SECRETARIA DO MEIO AMBIENTE E DOS RECURSOS HÍDRICOS

# MANUAL PARA PREENCHIMENTO DO INVENTÁRIO DE RESÍDUOS SÓLIDOS INDUSTRIAIS E DE MINERAÇÃO

GOIANIA, 2014.

# SECRETARIA DO MEIO AMBIENTE<br>E DOS RECURSOS HÍDRICOS

### SECRETARIA DO MEIO AMBIENTE E DOS RECURSOS HÍDRICOS DO ESTADO DE GOIÁS Jacqueline Vieira da Silva Secretaria

### SUPERINTENDÊNCIA DE LICENÇA AMBIENTAL Gabriela de Val Borges Superintendente

### GERÊNCIA DE LICENCIAMENTO DE ATIVIDADES POTENCIALMENTE POLUIDORAS – GPP Thalyta Lopes Rego Gerente

### E L A B O R A Ç Ã O Adjane Damasceno de Oliveira Coordenadora do projeto

### COLABORAÇÃO Bernardo Guedes Ariza Engº Ambiental/ Analista Ambiental

#### Osmar Mendes Ferreira Engº Sanitarista/Analista Ambiental, Ms.

.

### **SUMÁRIO**

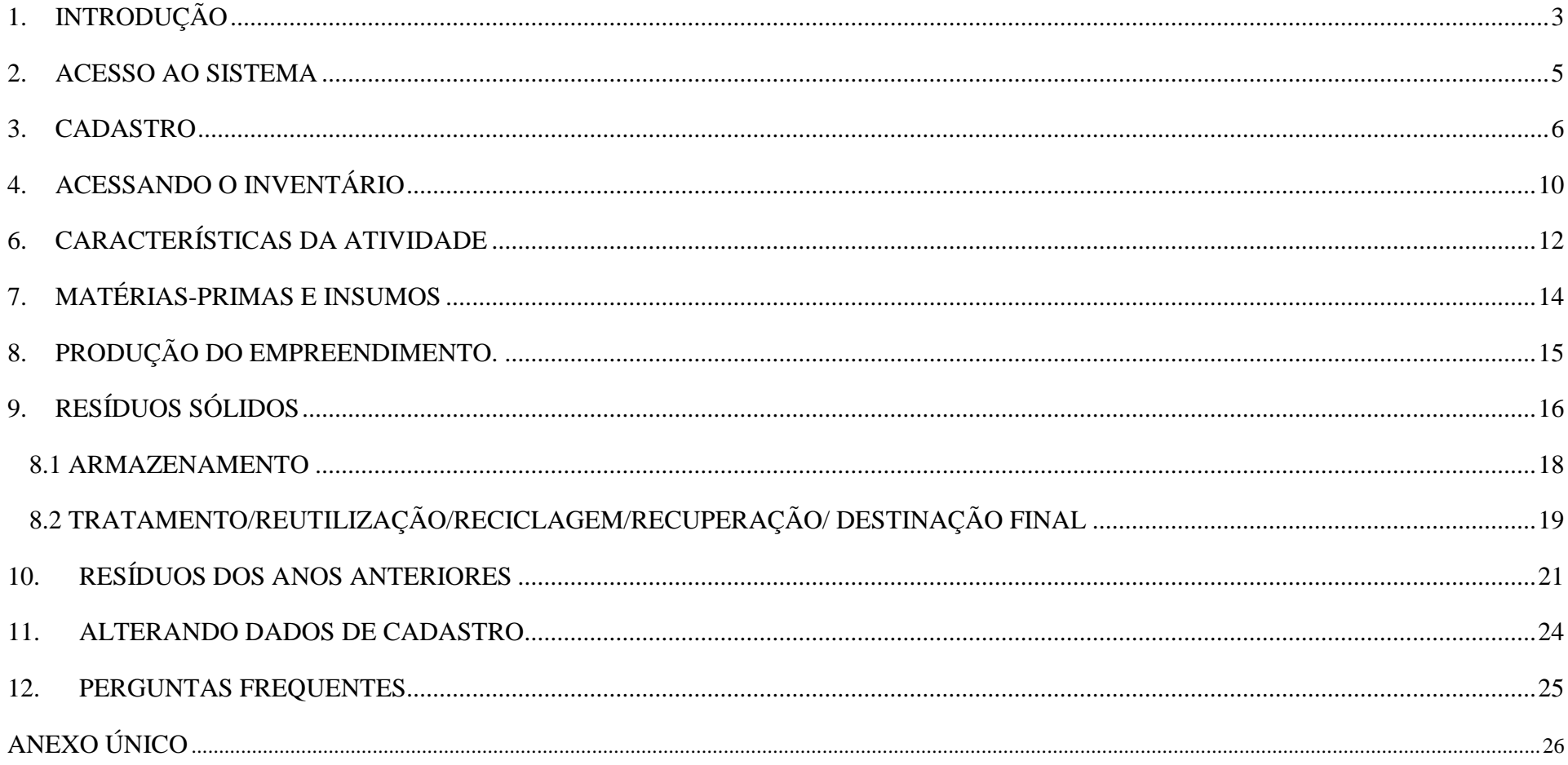

## SECRETARIA DO MEIO AMBIENTE<br>E DOS RECURSOS HÍDRICOS

### **1. INTRODUÇÃO**

As atividades industriais e de mineração, em termos de potencial poluidor, são fontes representativas na geração de impactos ambientais. Entretanto, tanto no âmbito estadual quanto na esfera nacional, não há informações precisas acerca do universo dos empreendimentos geradores de resíduos. Por esse motivo, a Secretaria de Meio Ambiente e dos Recursos Hídricos do Estado de Goiás está implantando sistema para coleta de dados referente aos inventários de resíduos sólidos gerados pelas indústrias e mineradoras que comporão, posteriormente, os inventários estaduais de resíduos sólidos industriais e de mineração a serem emitidos em caráter anual e subsidiarão o Plano Estadual de Resíduos Sólidos de Goiás.

Os objetivos desse levantamento, que terá abrangência estadual, são conhecer e caracterizar a geração, o acondicionamento, o armazenamento e a destinação final dos resíduos sólidos industriais e de mineração; e subsidiar o desenvolvimento de políticas de atuação caracterizada pela prevenção, ou seja, pela redução da produção de resíduos e pelo incremento das taxas de reutilização e reciclagem.

O objetivo desse manual é fornecer instruções e informações para o correto preenchimento do sistema de coleta de dados. Entretanto, caso ainda persista alguma dúvida, a SEMARH coloca à disposição de todos os interessados pelo e-mail: [resíduos@semarh.goias.gov.br](mailto:res�duos@semarh.goias.gov.br) e [adjane](mailto:adjane-do@semarh.goias.gov.br)[do@semarh.goias.gov.br,](mailto:adjane-do@semarh.goias.gov.br) onde técnicos capacitados estarão à disposição para os esclarecimentos necessários.

O sistema foi criado para coleta anual de dados referentes aos resíduos sólidos industriais e de mineração. Para o ano de 2014, os dados deverão preenchidos e enviados, **ATÉ O DIA 31 DE AGOSTO.** Para os anos posteriores, os dados deverão ser preenchidos até de 31 de março do ano subseqüente. A declaração dos dados deverá ser realizada no site da SEMARH onde o sistema estará disponível para acesso dos usuários.

Salienta-se, por fim, que o inventário é um elemento insubstituível de avaliação e acompanhamento da evolução da situação ambiental e é, portanto, o ponto de partida para o planejamento de um desenvolvimento econômico embasado nas premissas ambientais, uma vez que, para que

## SECRETARIA DO MEIO AMBIENTE<br>E DOS RECURSOS HÍDRICOS

haja um planejamento adequado, é necessário diagnosticar o cenário presente, para que os objetivos, metas e ações sejam condizentes com a realidade do Estado.

Nas próximas páginas, será descrito como utilizar o sistema para declaração dos dados.

CONTAMOS COM A COLABORAÇÃO DE TODOS!

# SECRETARIA DO MEIO AMBIENTE<br>E DOS RECURSOS HÍDRICOS

MANUAL DE PREENCHIMENTO DO SISTEMA DE INVENTÁRIO DE RESÍDUOS SÓLIDOS INDUSTRIAIS E DE MINERAÇÃO

### **2. ACESSO AO SISTEMA**

Acesse o site: [www.semarh.goias.gov.br](http://www.semarh.goias.gov.br/)

Para acessar o sistema, o usuário deverá acessar o ícone INVENTÁRIO DE RESÍDUOS SÓLIDOS INDUSTRIAIS E DE MINERAÇÃO no lado direito do site da SEMARH.

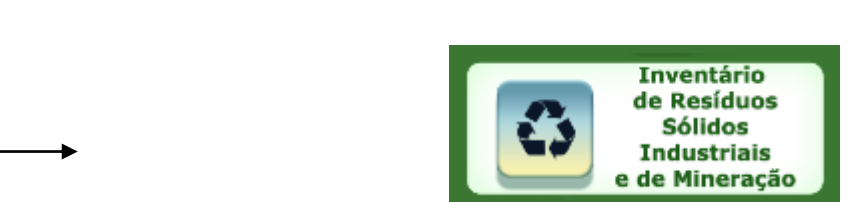

# SECRETARIA DO MEIO AMBIENTE<br>E DOS RECURSOS HÍDRICOS

### **3. CADASTRO**

Para realizar o cadastro o usuário deverá clicar no ícone abaixo

da janela de acesso ao sistema:Cadastro

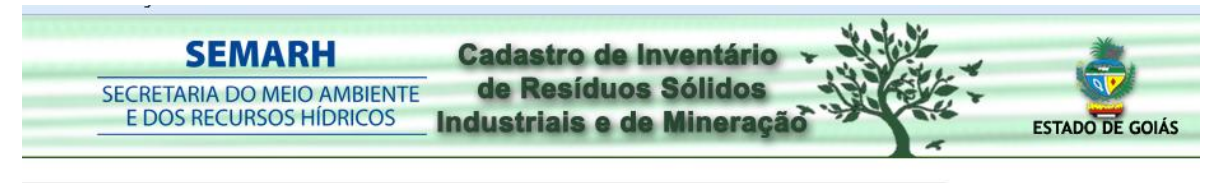

Bem Vindo ao Sistema de Cadastro Inventário de Resíduos Sólidos Industriais e de Mineração . Informe o email e a senha para efetuar o login no sistema. Caso ainda não seja cadastrado, clique em Cadastro.

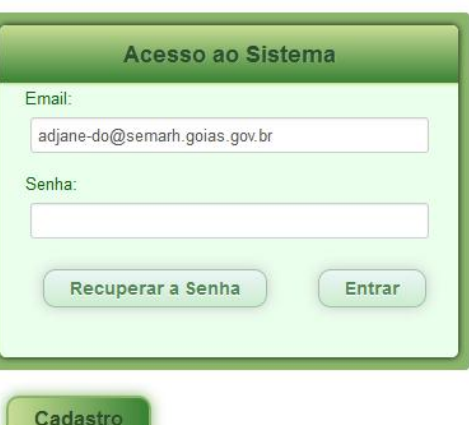

# SECRETARIA DO MEIO AMBIENTE<br>E DOS RECURSOS HÍDRICOS

Aparecerá uma janela, onde os dados do usuário deverão ser preenchidos. Tanto pessoas físicas como jurídicas poderão realizar a declaração de dados. Preencha os dados e clique em salvar. O e-mail e senha cadastros serão utilizados para acessar o sistema e realização da declaração dos dados, portanto, aconselha-se que seja evitado o uso de e-mails pessoais.

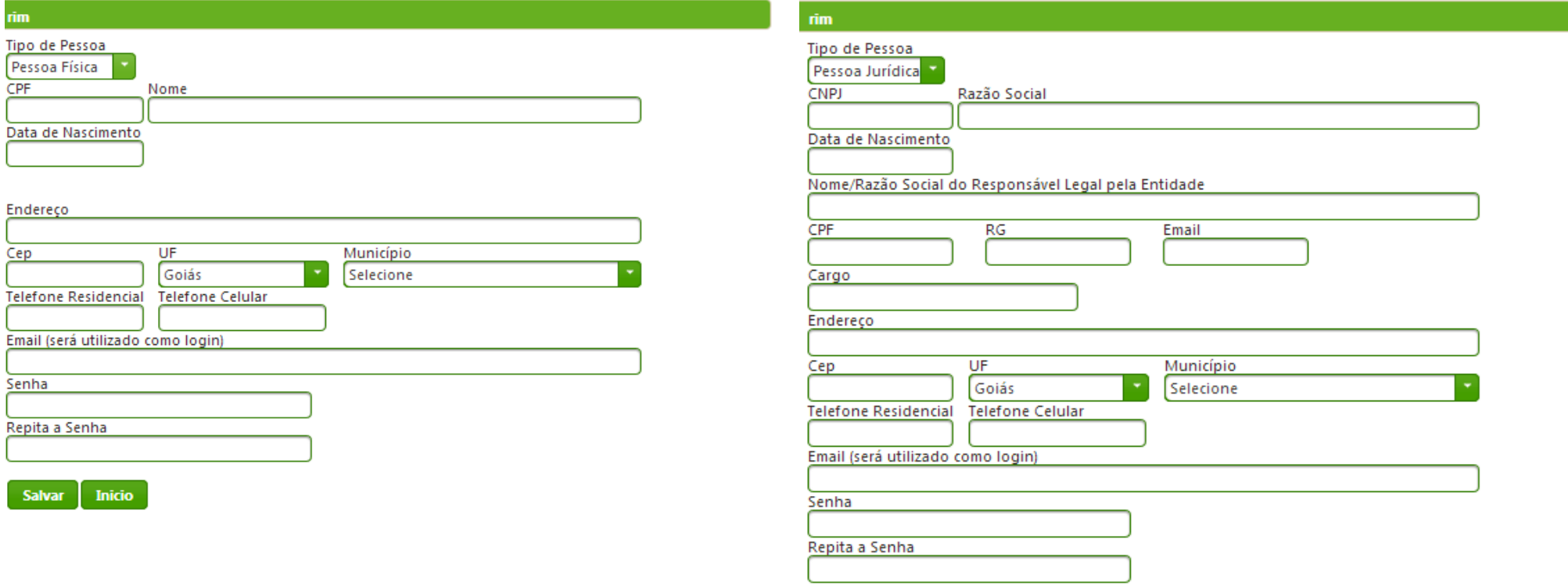

Inicio

**Salvar** 

## SECRETARIA DO MEIO AMBIENTE<br>E DOS RECURSOS HÍDRICOS

Caso os dados do cadastro não sejam preenchidos, o sistema vai solicitar o preenchimento, pedindo para que sejam informadas as informações ausentes.

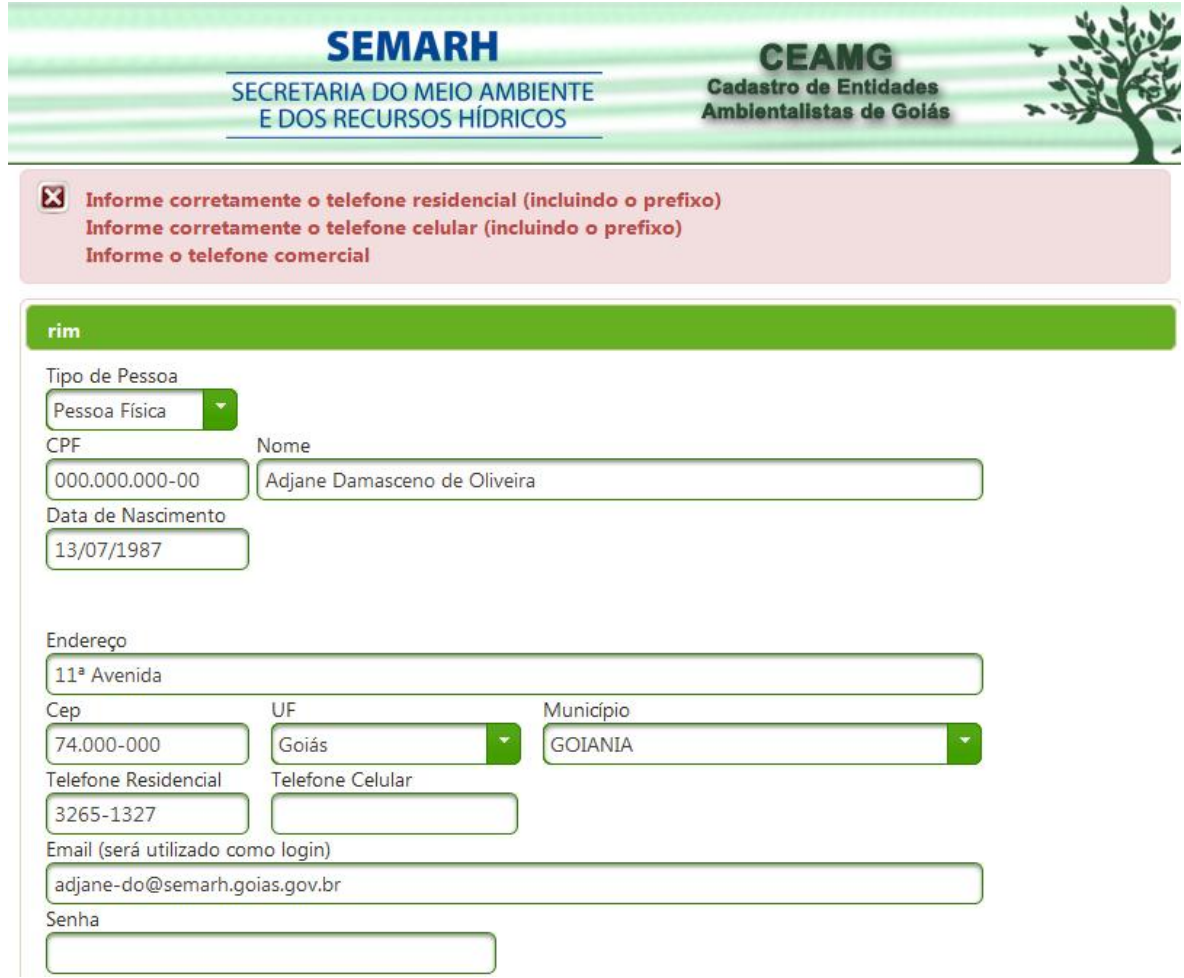

# SECRETARIA DO MEIO AMBIENTE<br>E DOS RECURSOS HÍDRICOS

**1979** 

Quando o cadastro for preenchido corretamente, aparecerá a mensagem: Cadastro efetuado com sucesso! Clique em início.

Acesso ao Sistema

**Entrar** 

adjane-do@semarh.goias.gov.br

Recuperar a Senha

Email:

Senha:

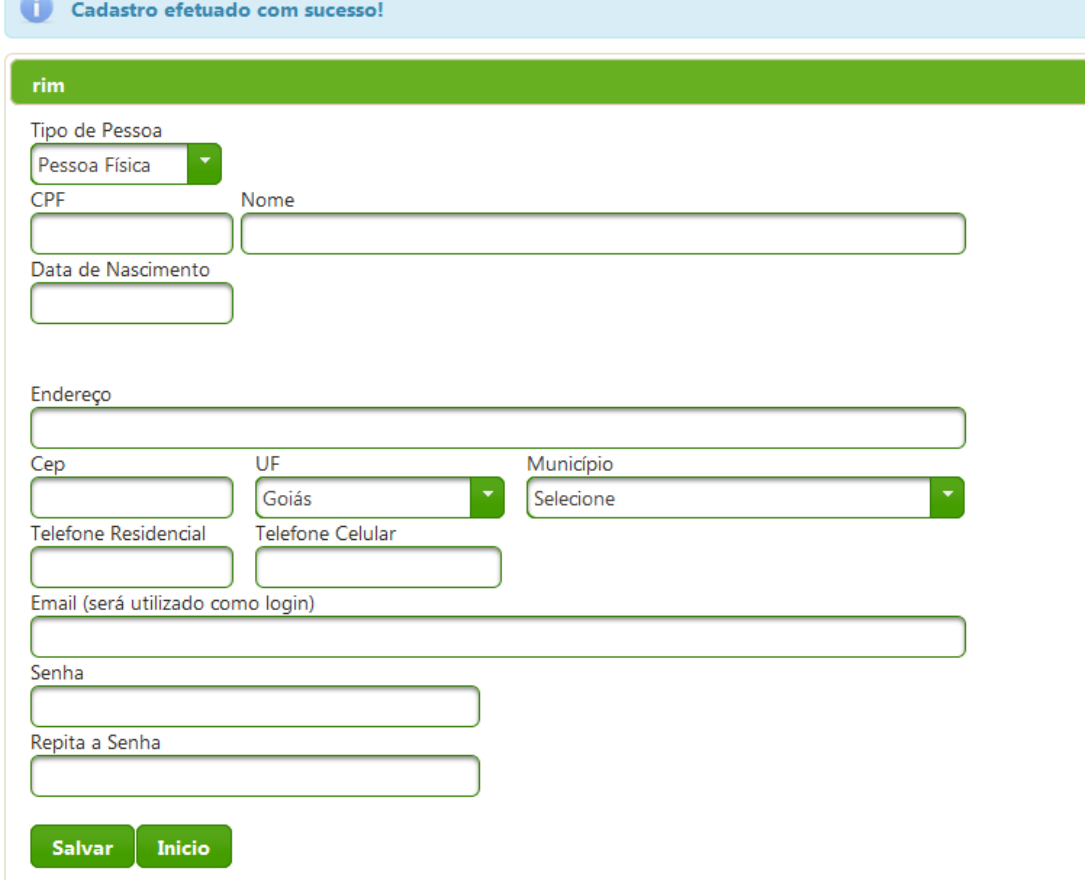

Aparecerá novamente a tela para ACESSO AO SISTEMA. Coloque o e-mail e senha e acesse o sistema.

# SECRETARIA DO MEIO AMBIENTE<br>E DOS RECURSOS HÍDRICOS

### **4. ACESSANDO O INVENTÁRIO**

Aparecerá esta janela:

#### a Cadastro < Alterar Dados e Sair

#### **Boas Vindas**

Seja Bem Vindo ao Sistema de Cadastro Ambiental. Para cadastrar entidade ambientalista ou visualizá-la acesse no menu: Cadastro > Entidade Ambientalista Para cadastrar unidade de conservação acesse no menu: Cadastro > Unidade de Conservação Para cadastrar Inventário de Resíduos Sólidos Industriais e de Mineração no menu: Cadastro > Inventário Resíduos Industriais e de Mineração

Clique em cadastro na barra superior, e aparecerão as opções, escolha a opção Inventário de Resíduos Industriais e de Mineração.

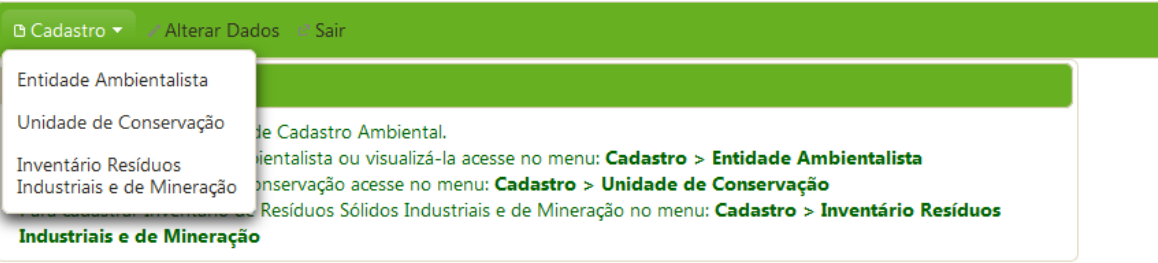

Selecione o ano de referência dos dados declarados:

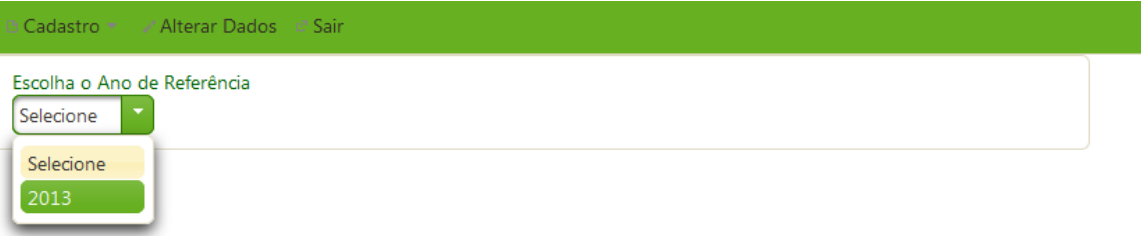

# SECRETARIA DO MEIO AMBIENTE<br>E DOS RECURSOS HÍDRICOS

### **5. EMPRESA**

Inicialmente aparecerão as informações já cadastradas da empresa e serão solicitadas informações referentes ao contato técnico da empresa.

Isto é importante, pois quando os dados forem analisados, caso surja alguma dúvida, entraremos em contato com esta pessoa para esclarecimentos. Após o preenchimento clique

 $\rightarrow$  Próximo

em para passar

para a próxima aba a ser preenchida.

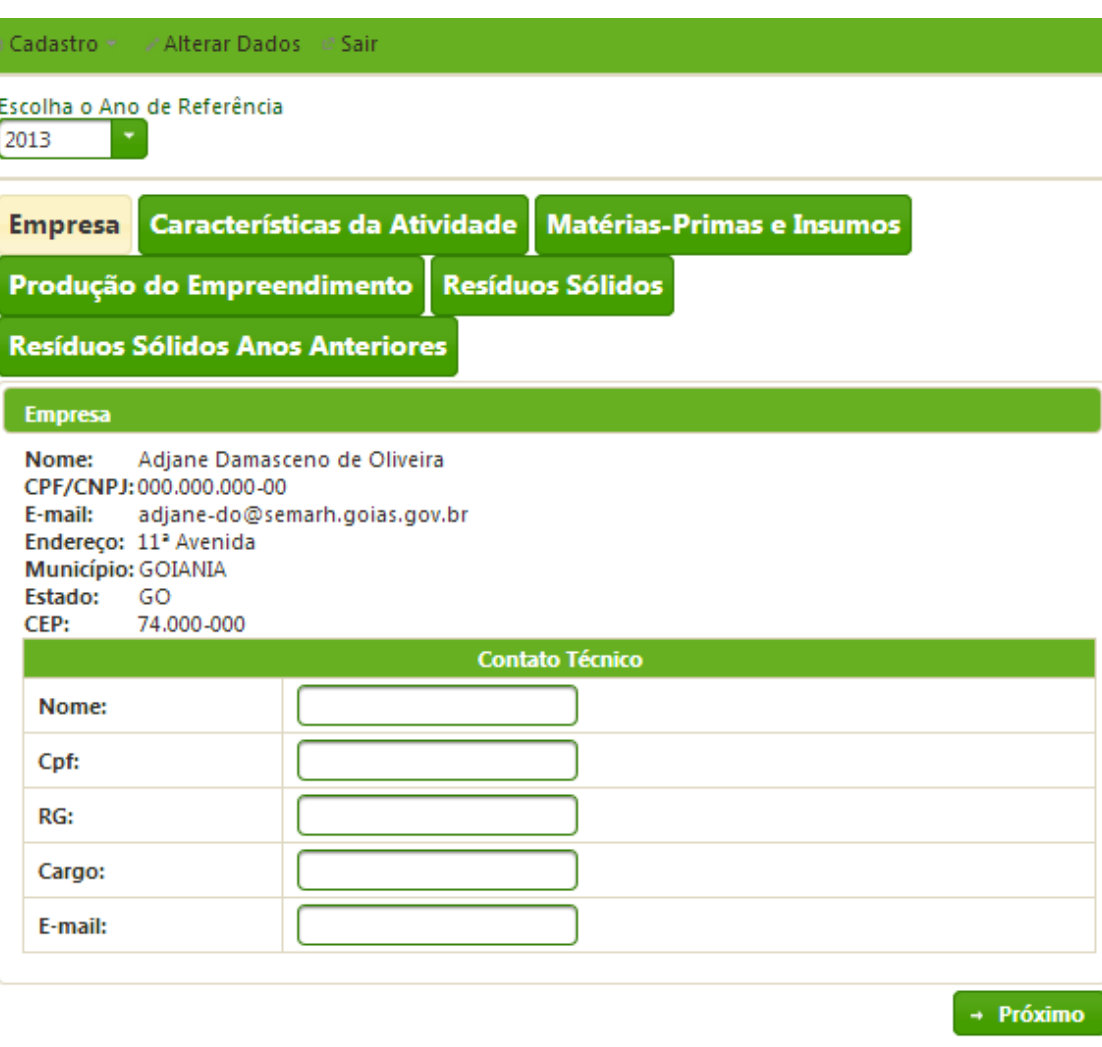

#### SECRETARIA DO MEIO AMBIENTE E DOS RECURSOS HÍDRICOS

### **6. CARACTERÍSTICAS DA ATIVIDADE**

CNAE: Inserir número do Código Nacional de Atividades Econômicas. Para facilitar, digite uma palavra chave e as opções existentes aparecerão para você escolher.

Descrição da atividade: informe a principal atividade da indústria e as características básicas como a existência ou não de etapas de tratamento de superfície (fosfatização, galvanoplastia, etc.) ou de pintura. Por exemplo: fabricação de artefatos metálicos com galvanoplastia e com pintura.

Área útil total: deve ser descrita em m², incluindo todas as áreas utilizadas para o desenvolvimento da atividade industrial: processo industrial, depósitos de matérias-primas, produtos, resíduos, áreas de tancagem, equipamentos de controle ambiental, áreas administrativas, refeitório, almoxarifado, etc.;

Coordenadas geográficas da empresa: Indique as coordenadas geográficas da localização da planta industrial, medidas por meio do equipamento de medição GPS ou determinadas mediante a utilização de um mapa que esteja na Projeção Universal de Mercator.

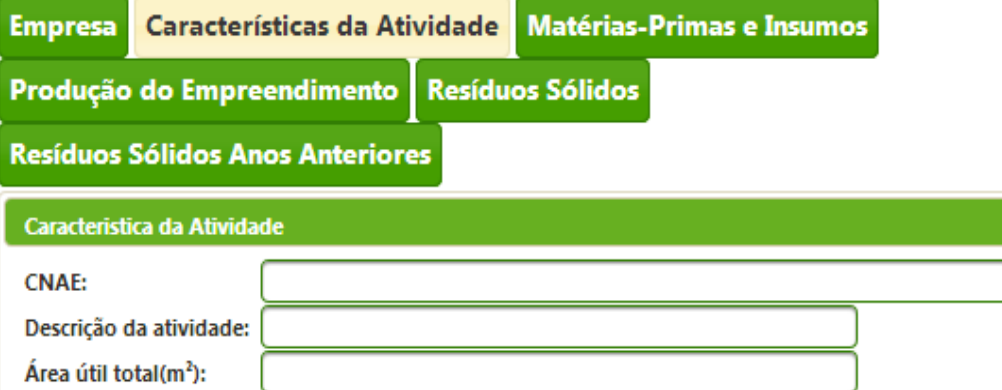

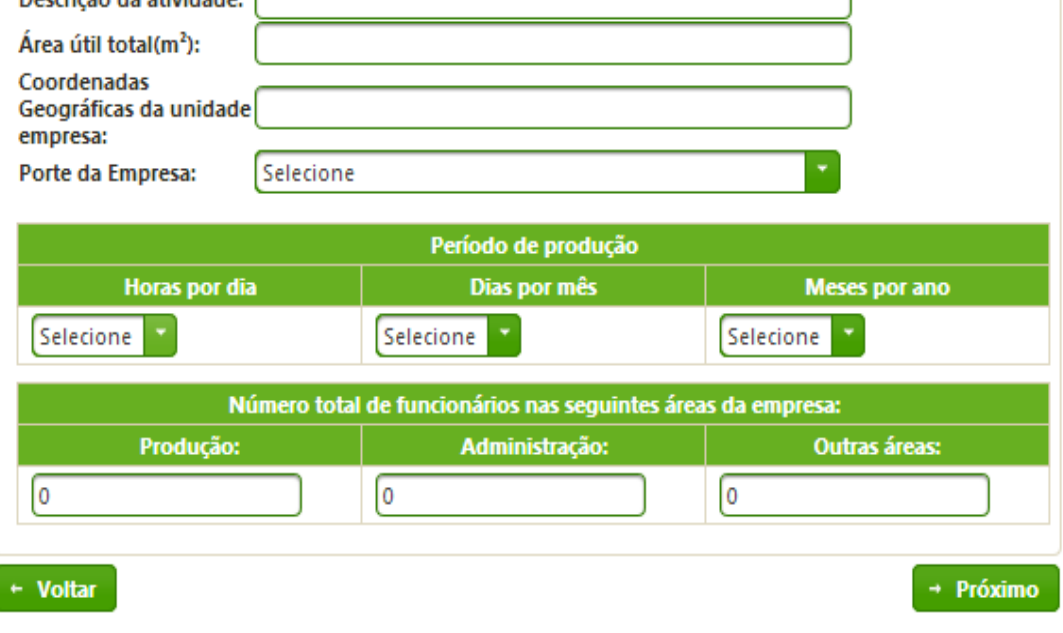

#### SECRETARIA DO MEIO AMBIENTE E DOS RECURSOS HÍDRICOS

Porte da empresa: Será adotado o critério de classificação do Instituto Brasileiro de Geografia e Estatística – IBGE, que é realizado conforme o número de empregados. Desta forma, serão consideradas microempresas aquelas que empregam até 19 pessoas; como pequenas empresas as que empregam entre 20 e 99 pessoas; médias empresas aquelas com 100 a 499 pessoas ocupadas e grandes, as com 500 ou mais pessoas ocupadas. Para o item porte, as opções existentes irão aparecer para que o responsável selecione.

Período de produção: indique quantas horas por dia funciona a indústria, quantos dias por mês e quantos meses por ano.

Número de funcionários de cada área da empresa: Indique o número de funcionários que trabalham na produção, na área administrativa e em outras áreas da indústria.

Então clique em

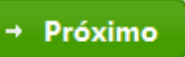

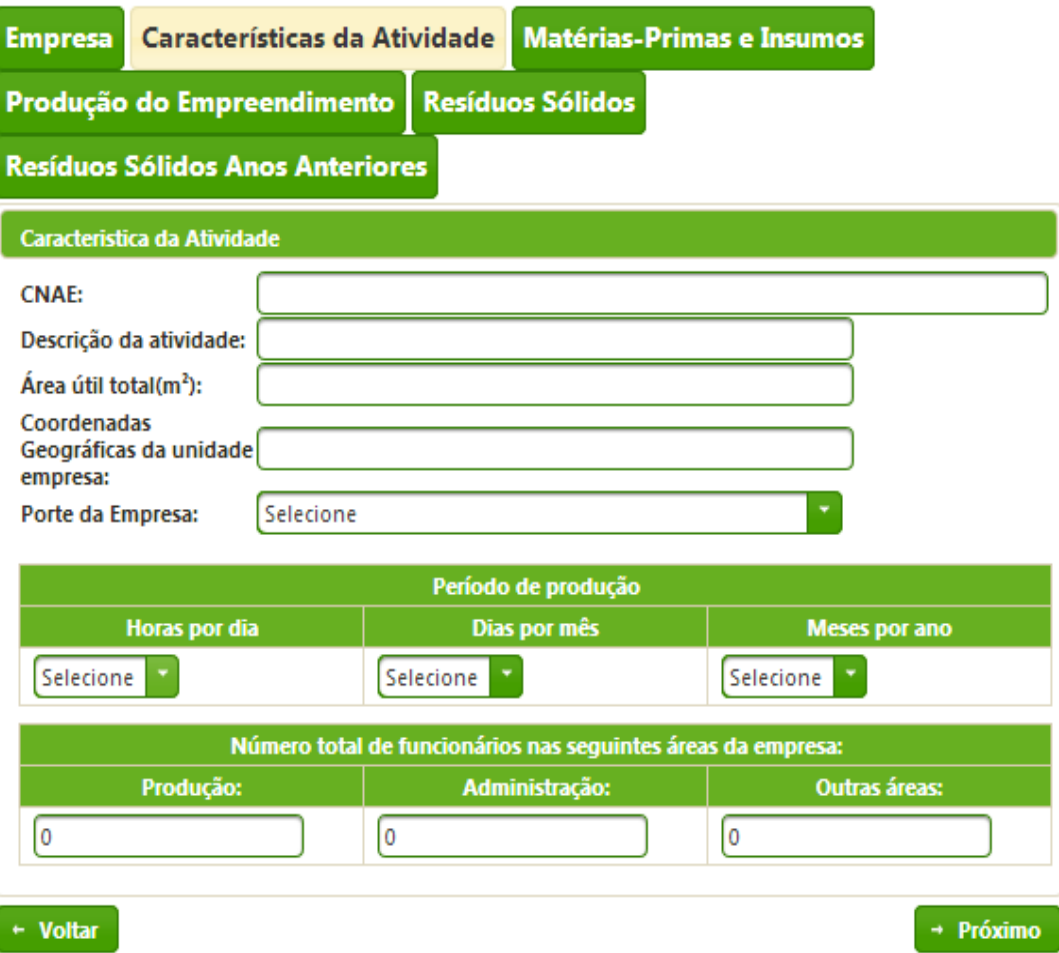

### SECRETARIA DO MEIO AMBIENTE E DOS RECURSOS HÍDRICOS

### **7. MATÉRIAS-PRIMAS E INSUMOS**

Matéria-prima é aquela substância, principal e essencial na composição de um produto, que é submetida a um processo de beneficiamento ou transformação, para a obtenção deste produto, por exemplo, aço, cana-de-açúcar, peles.

Insumo é toda a substância que faz parte do processo produtivo, beneficiando ou transformando a matéria-prima, por exemplo, produtos químicos, detergentes.

Liste as matérias-primas e insumos utilizados em sua indústria, indicando as quantidades totais utilizadas no último ano e as correspondentes à capacidade máxima da indústria, com as unidades de medida correspondentes (t, m<sup>3</sup>, Kg, L, unidades, etc.).

As substâncias químicas deverão ser mencionadas em nomes químicos e não em nomes comerciais.

Clique em Adicionar Matérias-Primas e Isumos

Caso não tenha mais matérias-primas para adicionar clique em

#### Empresa | Características da Atividade Matérias-Primas e Insumos Produção do Empreendimento | Resíduos Sólidos | Resíduos Sólidos Anos Anteriores Matérias-Primas e Insumos Utilizados Matérias-Primas e Insumos: Quantidade atual(por ano): Capacidade Máxima(por ano): Unidade de Medida: **Adicionar Matérias-Primas e Insumos** Matérias-Primas e Insumos Utilizados **Matérias-Primas e** Quantidade atual(por **Capacidade Máxima(por Unidade de Insumos** ano) ano) **Medida** Sem registros  $\leftarrow$  Voltar  $\rightarrow$  Próximo

### Próximo

## SECRETARIA DO MEIO AMBIENTE<br>E DOS RECURSOS HÍDRICOS

### **8. PRODUÇÃO DO EMPREENDIMENTO.**

Inicialmente identifique as quantidades dos produtos fabricados pela indústria nos últimos 12 meses e as correspondentes à capacidade máxima da indústria, indicando claramente as unidades de medida correspondentes.

Insira a relação de todas as etapas do processo de produção. Primeiro insira e descreva uma etapa. Caso tenha mais de uma

etapa, clique em

Adicionar Etapa de Produção

Após inserir todas as etapas de produção do produto, clique em **Adicionar Produto** 

Se houver mais produtos para serem cadastrados, realizar novamente o preenchimento e clicar em **Adicionar Produto** 

Quando não houver mais produtos para serem cadastrados,

clique em

.

 $\rightarrow$  Próximo

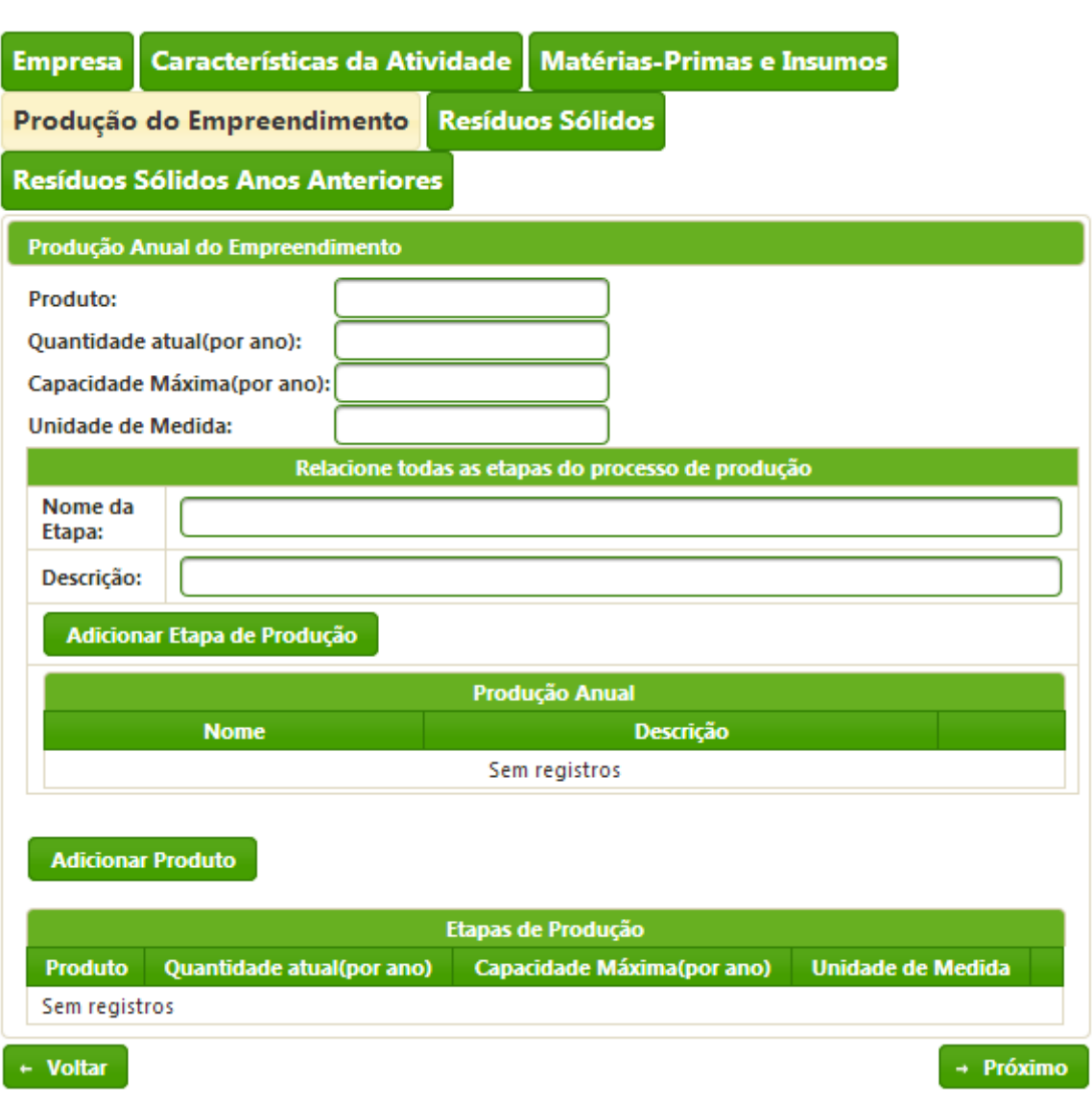

#### SECRETARIA DO MEIO AMBIENTE E DOS RECURSOS HÍDRICOS

### **9. RESÍDUOS SÓLIDOS**

Escolha qual a classe do resíduo: Classe I – Perigosos; Classe IIA – Não Inertes; Classe IIB – Inertes.

Insira o código do resíduo. Os códigos existentes referem-se ao ANEXO II da CONAMA 313. Caso não se lembre o número, mas saiba a descrição, escreva uma palavra chave e as opções existentes aparecerão.

Como a CONAMA n° 313/2002 tem seus códigos compatíveis com a NBR 10004/1987, no ANEXO ÚNICO deste manual há um quadro com os códigos compatibilizados da CONAMA n° 313/2002 com a NBR 10004/2004 para utilização no inventário do Estado de Goiás.

Descreva o resíduo gerado no empreendimento.

Caso o resíduo possa ser enquadrado em algum outro código, informe- o.

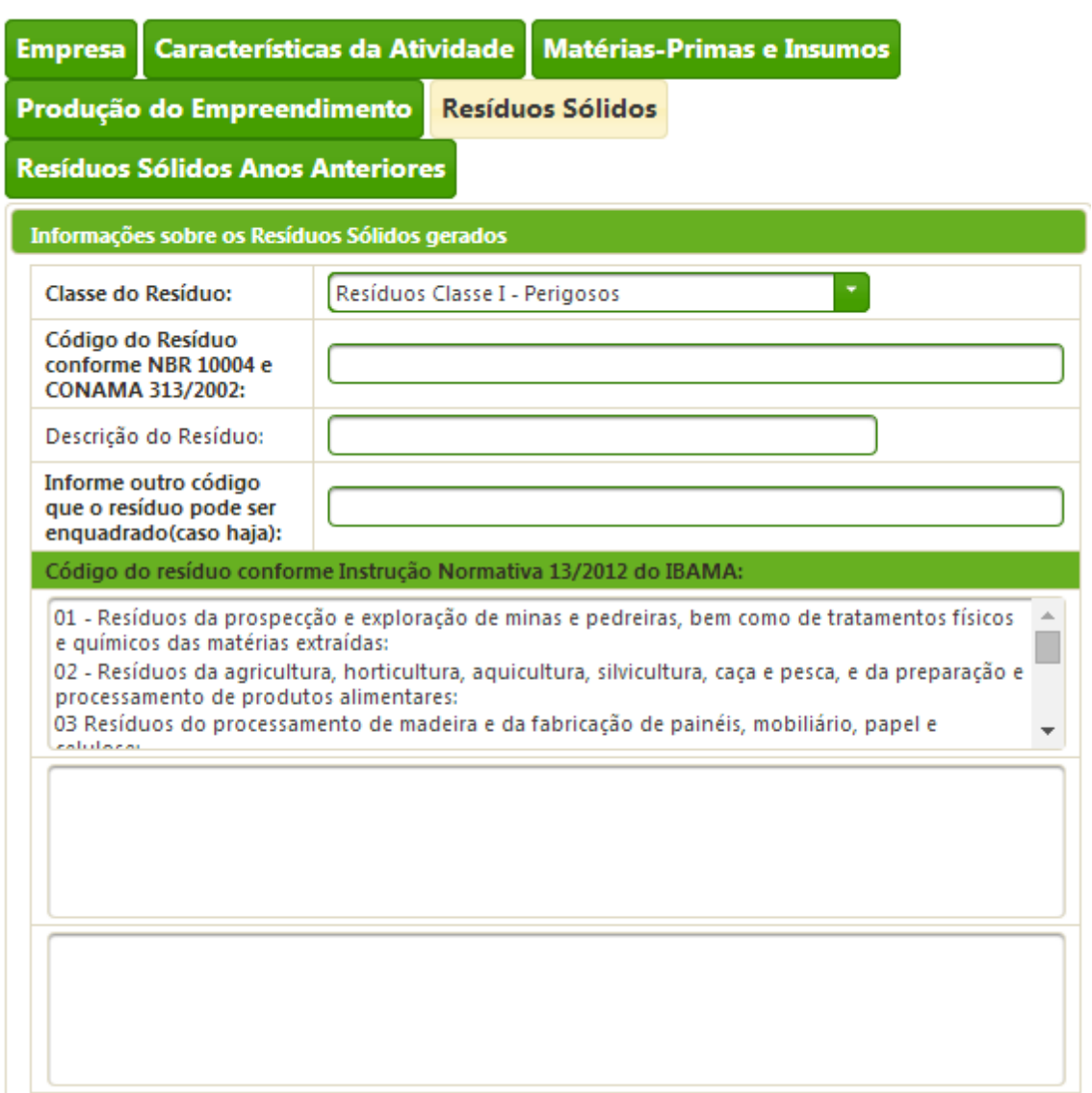

## SECRETARIA DO MEIO AMBIENTE<br>E DOS RECURSOS HÍDRICOS

A Instrução Normativa n° 13/3012 do IBAMA, trás uma nova codificação baseada no modelo europeu. Verifique se você se enquadra nesta codificação.

Veja o exemplo:  $\rightarrow$ 

\*O asterisco indica que o resíduo é perigoso.

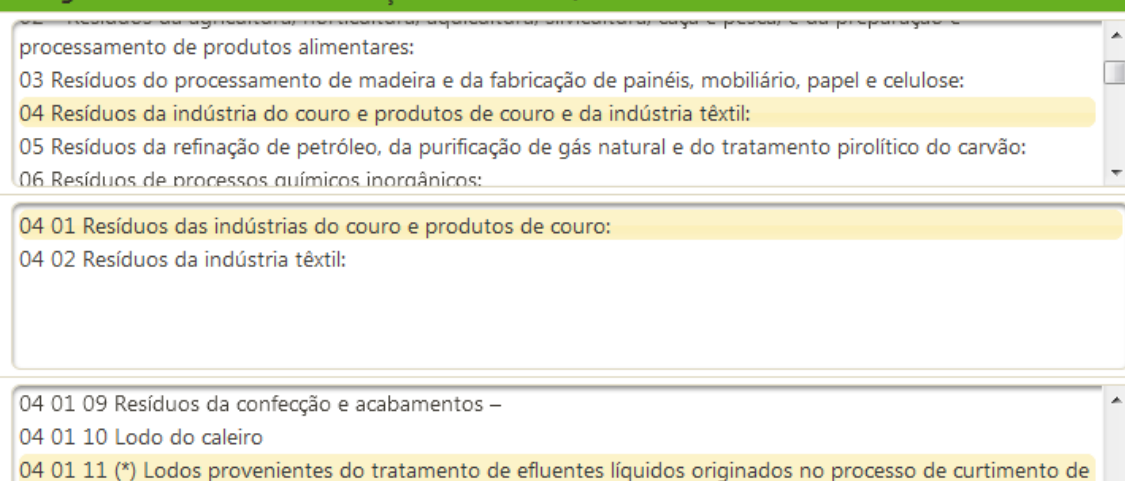

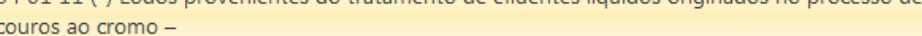

Código do resíduo conforme Instrução Normativa 13/2012 do IBAMA:

目

#### SECRETARIA DO MEIO AMBIENTE E DOS RECURSOS HÍDRICOS

### *8.1 ARMAZENAMENTO*

Logo abaixo, serão declarados os dados referentes ao armazenamento dos resíduos. Para todas as opções serão utilizados os códigos da Resolução CONAMA n° 313/2002 (os códigos estão descritos no ANEXO ÚNICO deste manual). Para facilitar, caso você insira uma palavra chave no item a ser preenchido em relação ao armazenamento, os códigos disponíveis irão aparecer.

Especifique qual a forma de armazenamento. Por exemplo, se o resíduo é armazenado em tambores, especificar o volume dos tambores. Ex: armazenamento em tambores de 200 litros.

Selecione se o tipo de armazenamento é SEM DESTINO DEFINITIVO ou COM DESTINO DEFINITIVO, clicando no ícone, que muda conforme você clica.

O armazenamento é na área da indústria? Clique no ícone e ele muda a opção para SIM ou NÃO. Caso não seja na área da indústria, insira a coordenada do local de armazenamento.

Digite a quantidade gerada (em toneladas).

Indique o estado físico do resíduo, conforme opções disponíveis.

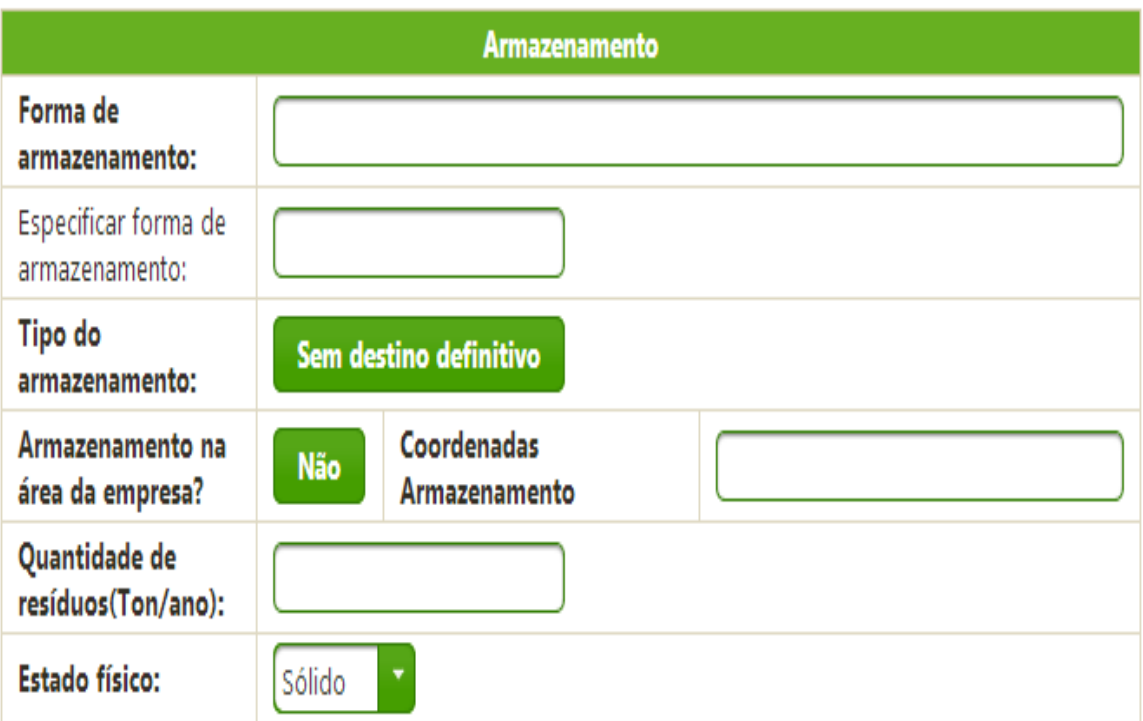

# SECRETARIA DO MEIO AMBIENTE<br>E DOS RECURSOS HÍDRICOS

### *8.2 TRATAMENTO/REUTILIZAÇÃO/RECICLAGEM/RECUPERAÇÃO/ DESTINAÇÃO FINAL*

Quanto aos dados sobre tratamento, indicar se o tratamento, reutilização, reciclagem ou disposição final é realizado FORA DA EMPRESA OU DENTRO DA EMPRESA.

Caso o resíduo seja tratado, inserir o código para tratamento. Serão utilizados os códigos da Resolução CONAMA n° 313/2002. Para facilitar, caso você insira uma palavra chave no item a ser preenchido em relação ao tratamento, os códigos disponíveis irão aparecer. Caso a opção de tratamento seja T34 – Outros tratamentos (especificar), descreva qual o tratamento realizado no item subsequente.

Caso o resíduo seja reutilizado, reciclado ou recuperado, insira o código referente ao processo utilizado. Caso o código escolhido seja R99 - Outras formas de reutilização/reciclagem/recuperação (especificar), descrever no item subsequente o processo adotado.

Caso o resíduo seja encaminhado para disposição final, insira o dado referente a disposição final. Caso o código escolhido seja B30 - Outras (especificar), descrever no item subsequente a destinação adotada.

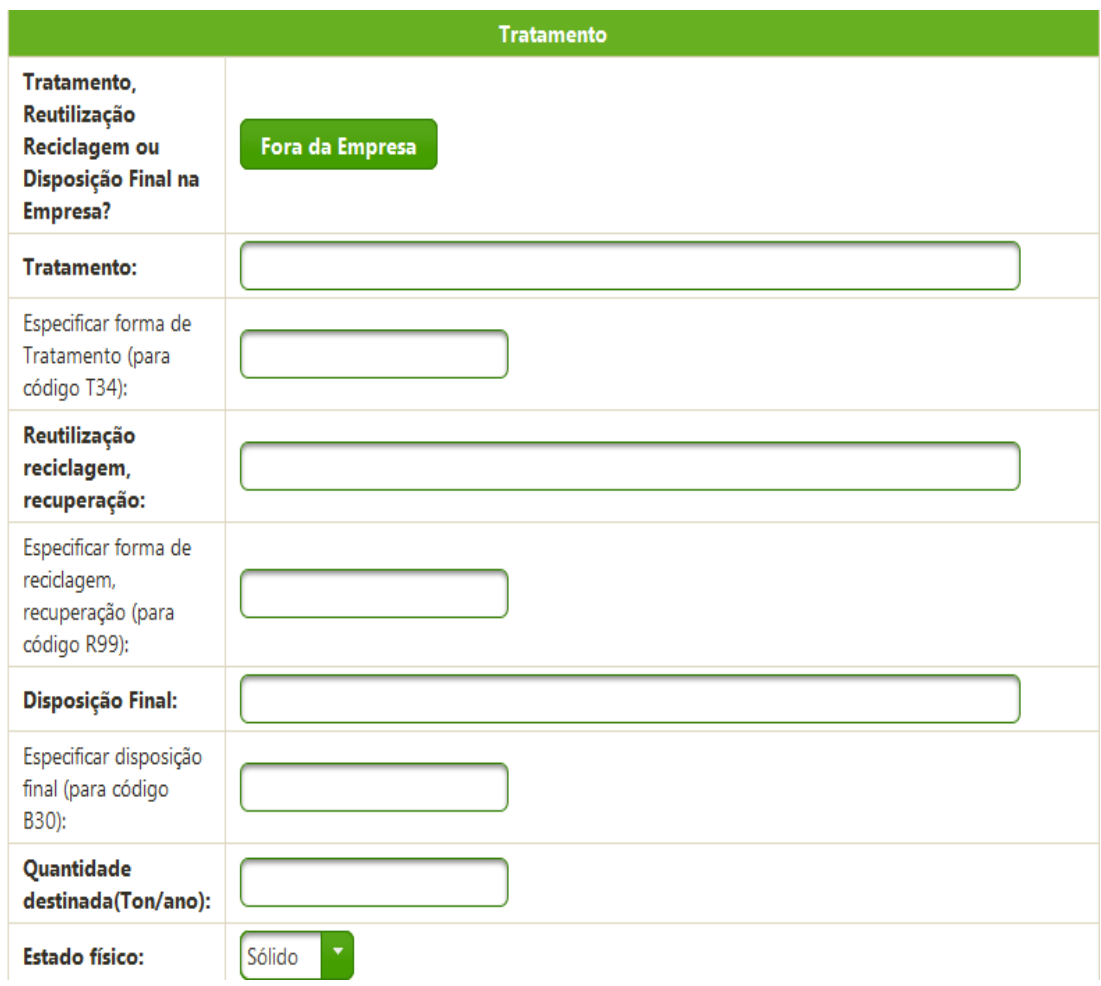

#### SECRETARIA DO MEIO AMBIENTE E DOS RECURSOS HÍDRICOS

Se o tratamento for realizado FORA DA EMPRESA, fornecer os dados do local de destino.

Após finalizar, clicar em **Adicionar Residuo** para que ele seja salvo.

Se houver mais resíduos para cadastrar, iniciar o processo e no final clicar novamente em . **Adicionar Residuo** 

Quando não houver mais resíduos para serem cadastrados,

clicar em  $\rightarrow$  Próximo

Empresa de Tratamento, Reutilização Reciclagem ou Disposição Final Nome da empresa de destino: Inscricão CNPJ: **Estadual:** Número da Licença **Telefone: Ambiental:** Endereço: CEP: UF: Goiás Município: Selecione Coordenadas **Empresa Adicionar Residuo Resíduos Sólidos Gerados** Quantidade Código do Resíduo(NBR Produto 10004/CONAMA 313) Armazenado(por/ano) Resíduos Classe I -F130 - Óleo lubrificante usado ou  $\widehat{\mathbf{w}}$ 10 contaminado Perigosos + Voltar  $\rightarrow$  Próximo

# SECRETARIA DO MEIO AMBIENTE<br>E DOS RECURSOS HÍDRICOS

### **10. RESÍDUOS DOS ANOS ANTERIORES**

Para finalizar, declare se há resíduos sólidos de anos anteriores qualquer que seja o local onde esteja armazenado.

Há resíduos gerados em anos anteriores que estão sob o controle da empresa?

Se a resposta for não, clique em

**Salvar Inventario Residuo** 

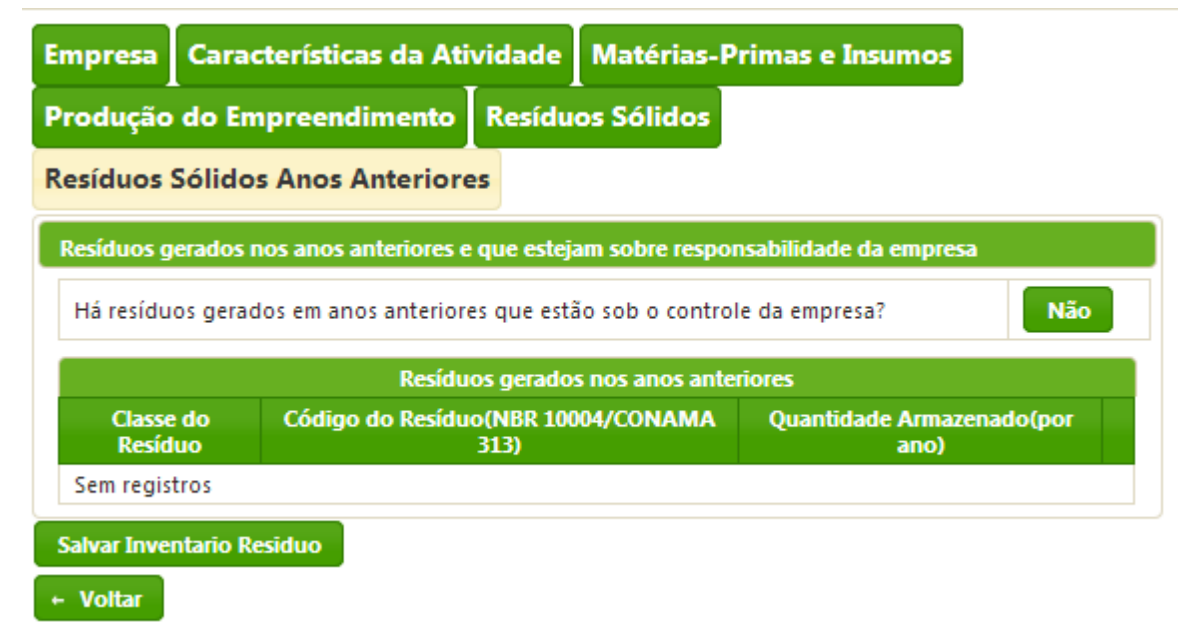

# SECRETARIA DO MEIO AMBIENTE<br>E DOS RECURSOS HÍDRICOS

Se a resposta for sim, preencher dados referentes a classificação do resíduo, códigos de classificação conforme ANEXO ÚNICO (NBR 10004/2004 e CONAMA 313/200) e Instrução Normativa n°13/2012 do IBAMA.

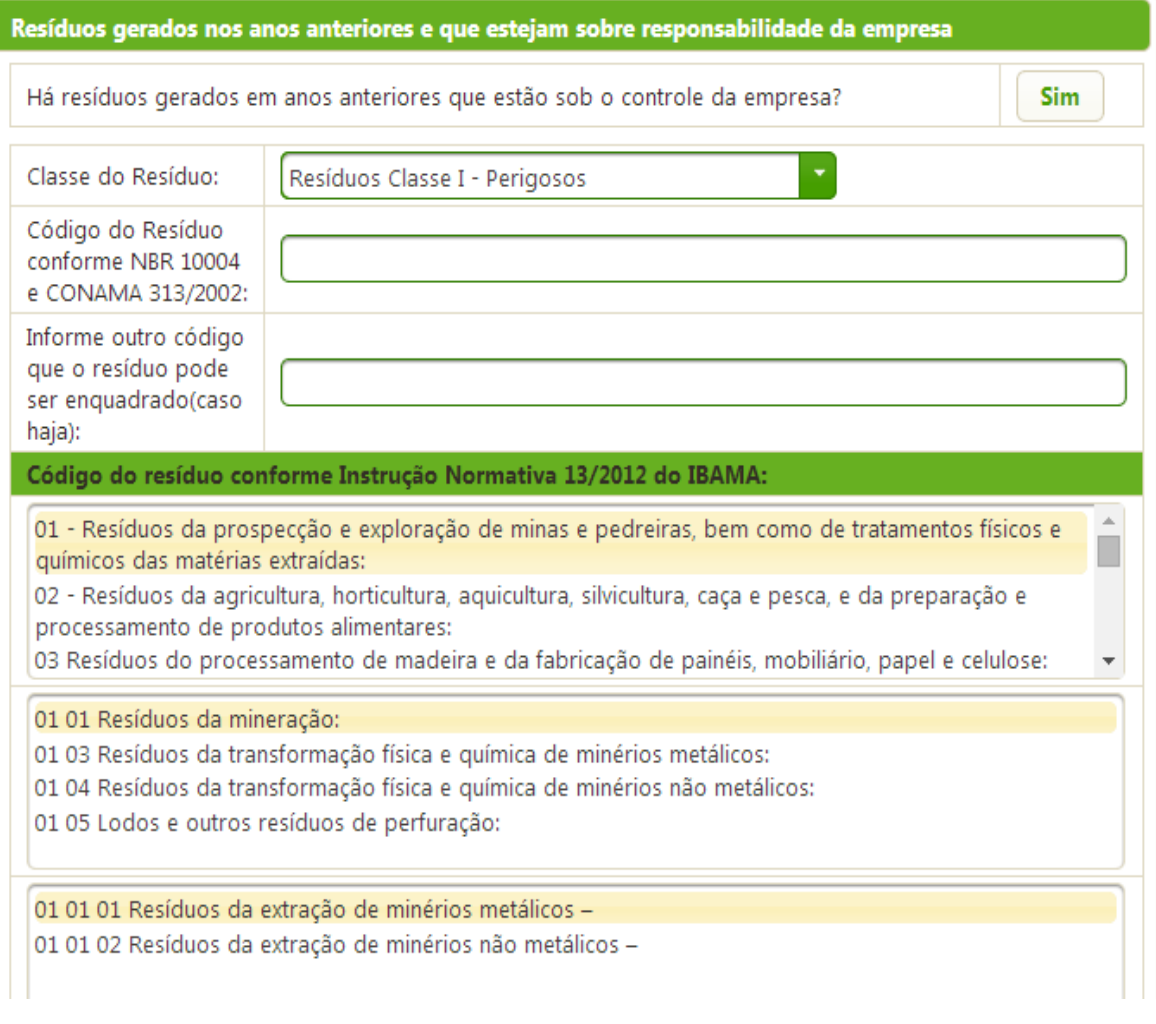

# SECRETARIA DO MEIO AMBIENTE<br>E DOS RECURSOS HÍDRICOS

Escolha qual o estado físico, a forma de armazenamento (conforme codificação da Resolução CONAMA n° 313/2002).

Selecione se este resíduo é armazenado ou não na área da empresa e informe as coordenadas geográficas do local (Codificação da Resolução CONAMA n° 313/2002).

Informe também a quantidade (em toneladas) de resíduos.

Clique em **Adicionar Residuo** para salvar o resíduo cadastrado. Caso haja mais resíduos a serem declarados repita o procedimento.

Quando não houver mais resíduos a serem declarados, clique em

**Salvar Inventario Residuo** 

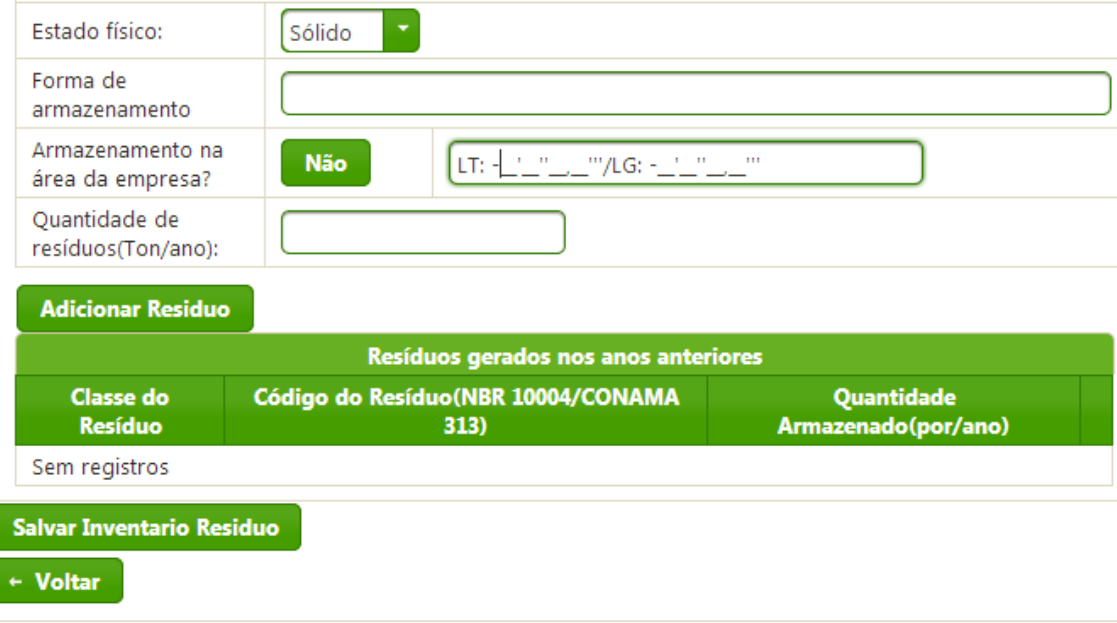

Depois de salvar o inventário, uma declaração para impressão será emitida, como comprovante da realização do inventário.

# SECRETARIA DO MEIO AMBIENTE<br>E DOS RECURSOS HÍDRICOS

### **11. ALTERANDO DADOS DE CADASTRO**

Para alterar o cadastro, vá até a barra principal e clique em ALTERAR DADOS.

O CPNJ/CPF e e-mail serão os únicos dados que não poderão ser alterados.

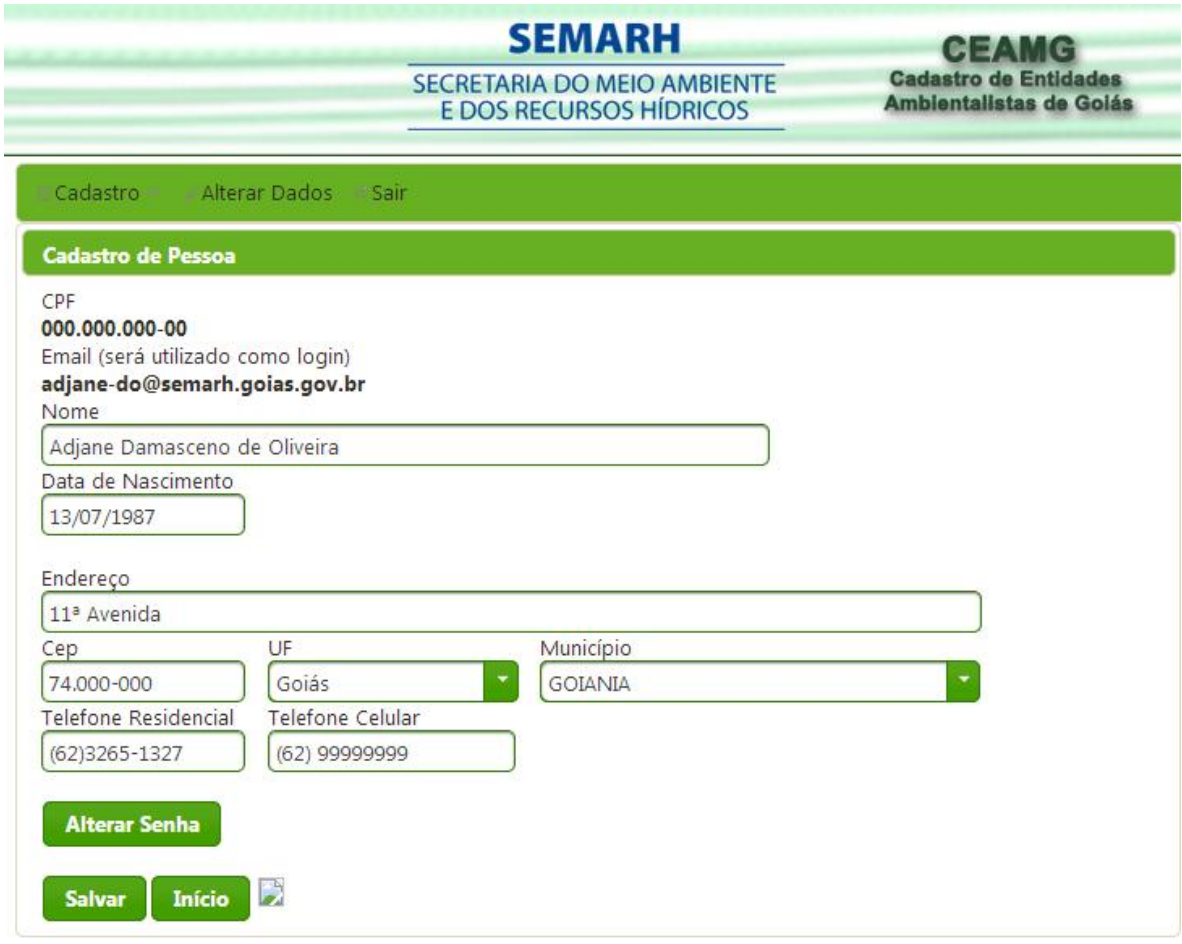

# SECRETARIA DO MEIO AMBIENTE<br>E DOS RECURSOS HÍDRICOS

### **12. PERGUNTAS FREQUENTES**

#### **- Como salvar os dados?**

Para salvar os dados, basta clicar em PRÓXIMO, até chegar à aba RESÍDUOS SÓLIDOS ANOS ANTERIORES, nesta aba clique em SALVAR INVENTÁRIO RESÍDUO. O sistema está programado para não travar caso você não tenha preenchido todas as informações. Após salvar, será gerada uma declaração de realização do inventário, mas até a data limite de preenchimento você poderá acessá-lo para realizar alterações.

### **- Salvei os dados e não consigo acessar o sistema novamente. O que faço?**

Caso você tenha salvado os dados, mas não consegue acessar o sistema, provavelmente é porque foram gerados dois protocolos para o mesmo CNPJ. Neste caso, você deverá ligar para o número 3265-1352, e falar com a analista Adjane Damasceno, para que um dos protocolos seja invalidado e o acesso ao sistema possa ser restabelecido.

### **- Adicionei os dados e alguns não estão aparecendo nos quadros onde os dados foram adicionados. Por quê?**

O fato dos dados não aparecerem nos quadros onde os dados são adicionados, não significa que eles não foram salvos. Quanto terminar de preencher e salvar o inventário, visualize o relatório detalhado e verá que todos os dados adicionados estão lá.

#### **- Como funciona a inserção de vírgulas?**

Quando você digitar a vírgula, ela aparecerá normalmente. Porém quando adicionar, ela aparecerá na forma de ponto. Não se preocupe, é a forma como o sistema foi preparado para mostrar a vírgula.

SECRETARIA DO MEIO AMBIENTE<br>E DOS RECURSOS HÍDRICOS

## **CÓDIGO E DESCRICAO DO RESÍDUO**

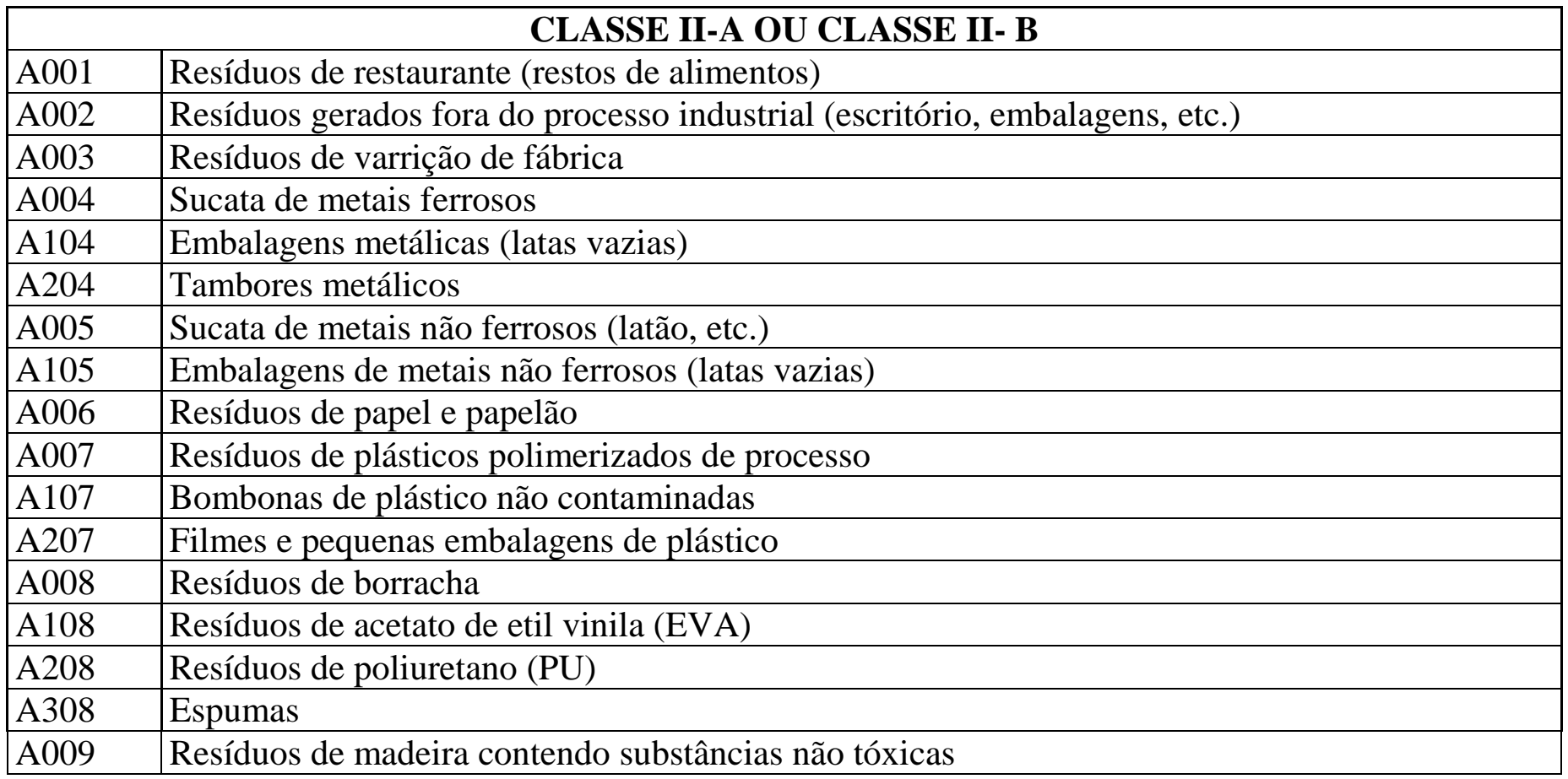

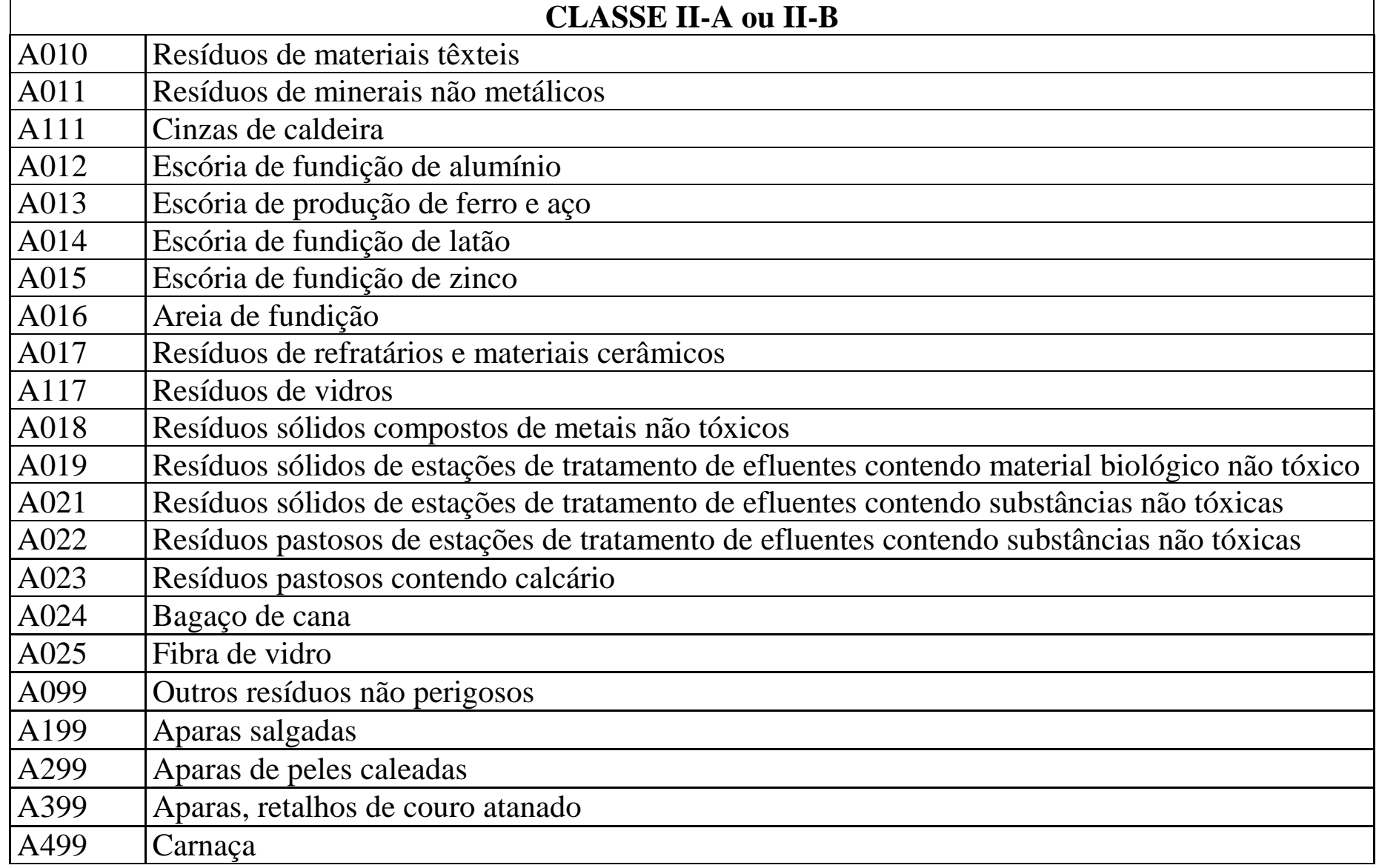

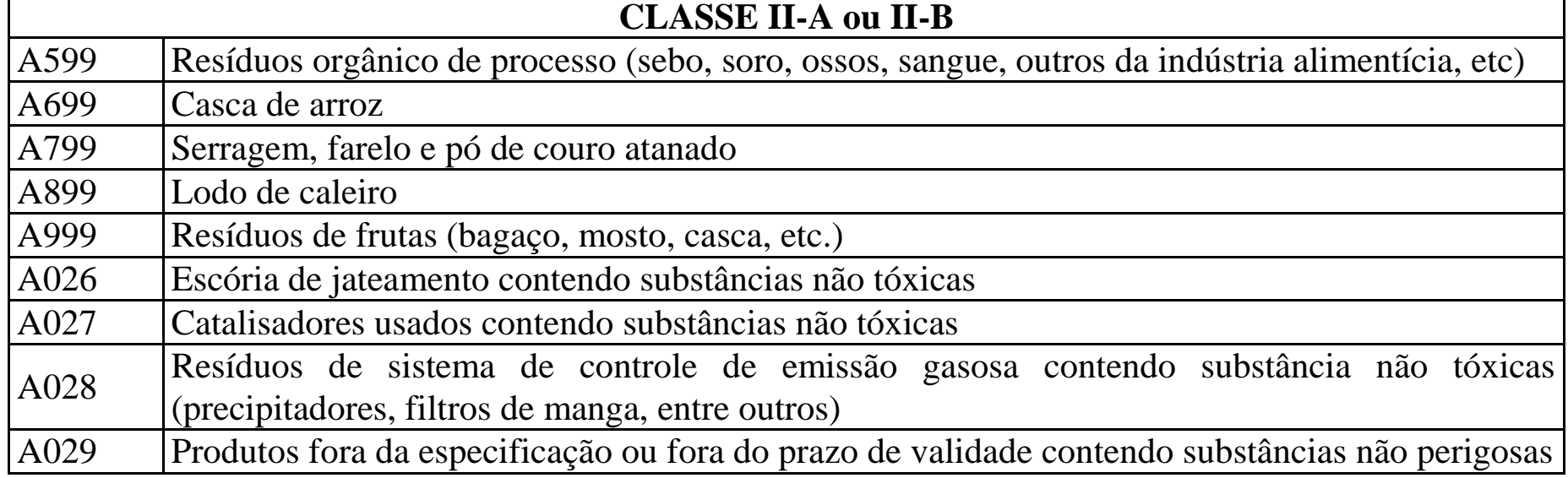

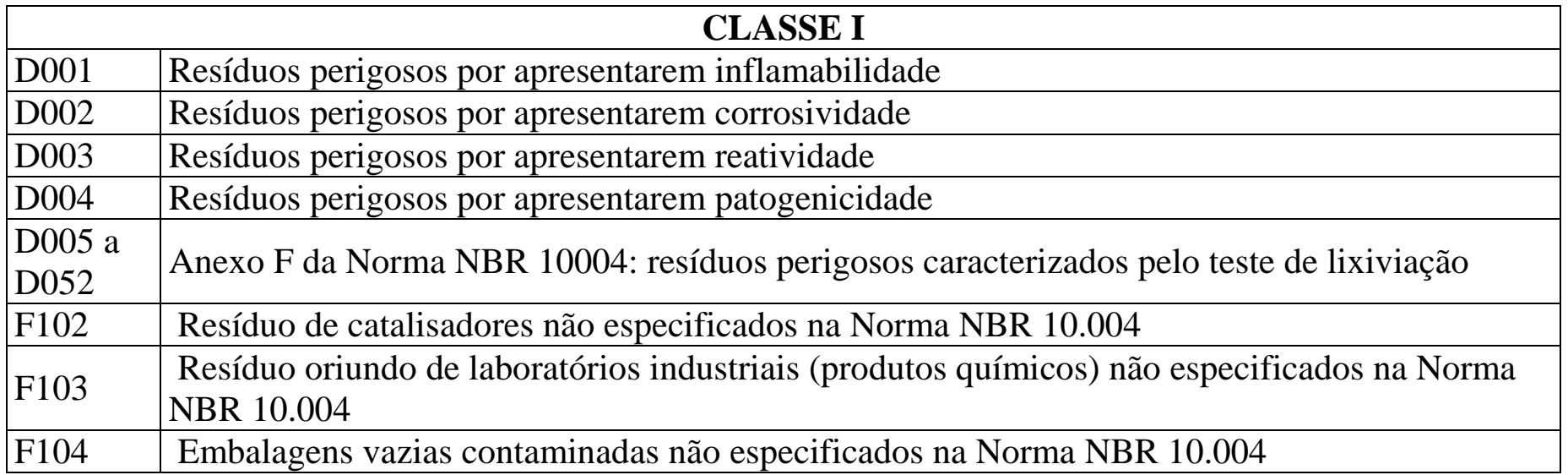

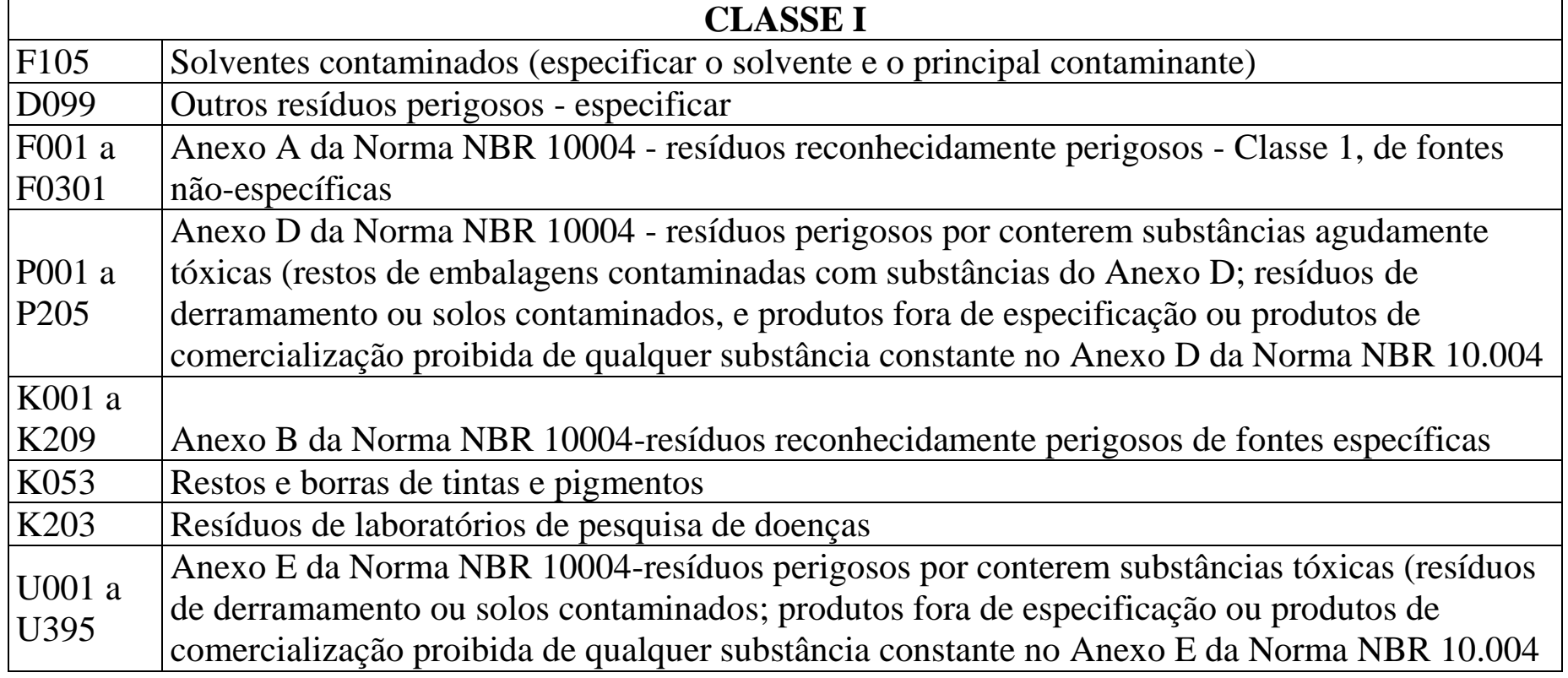

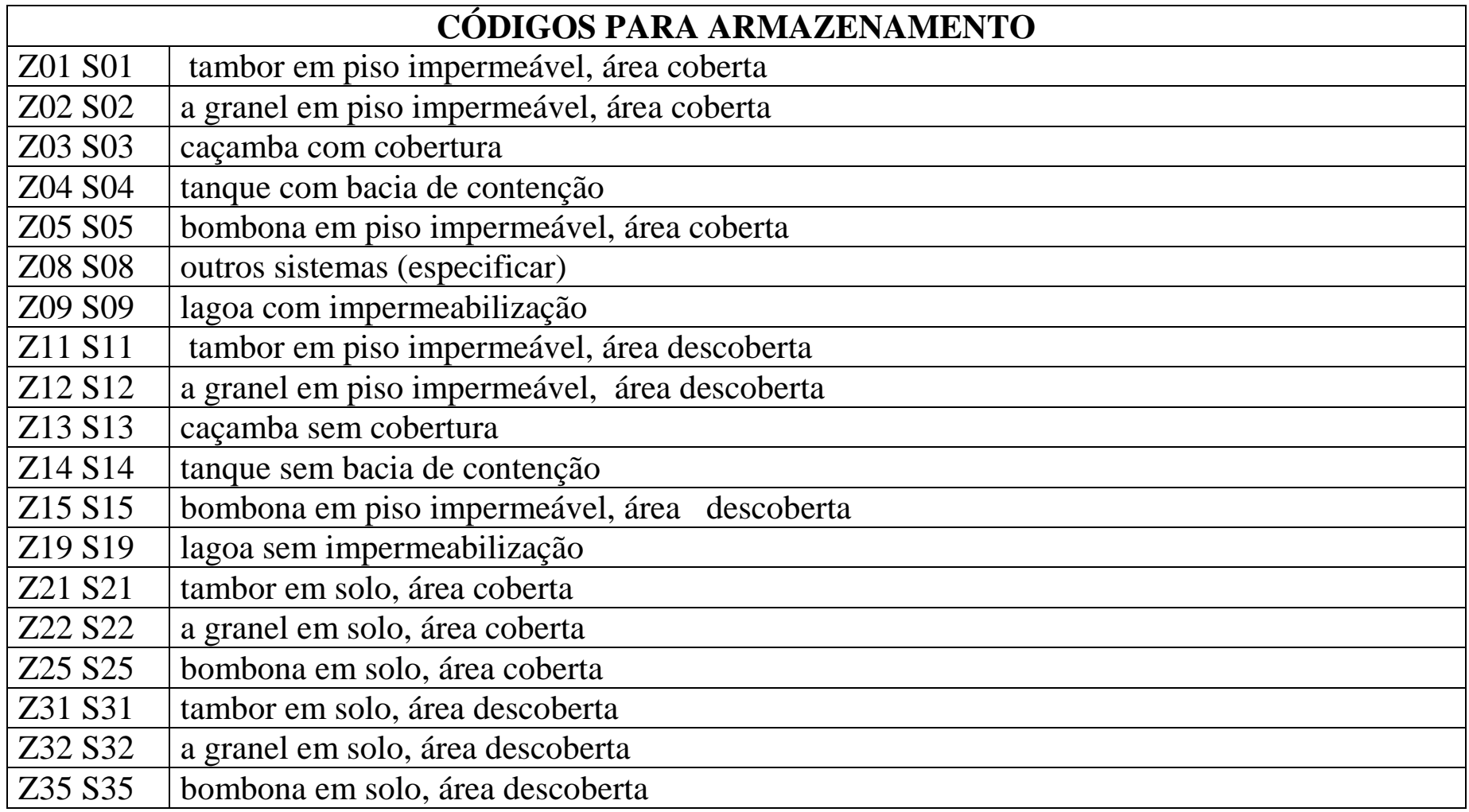

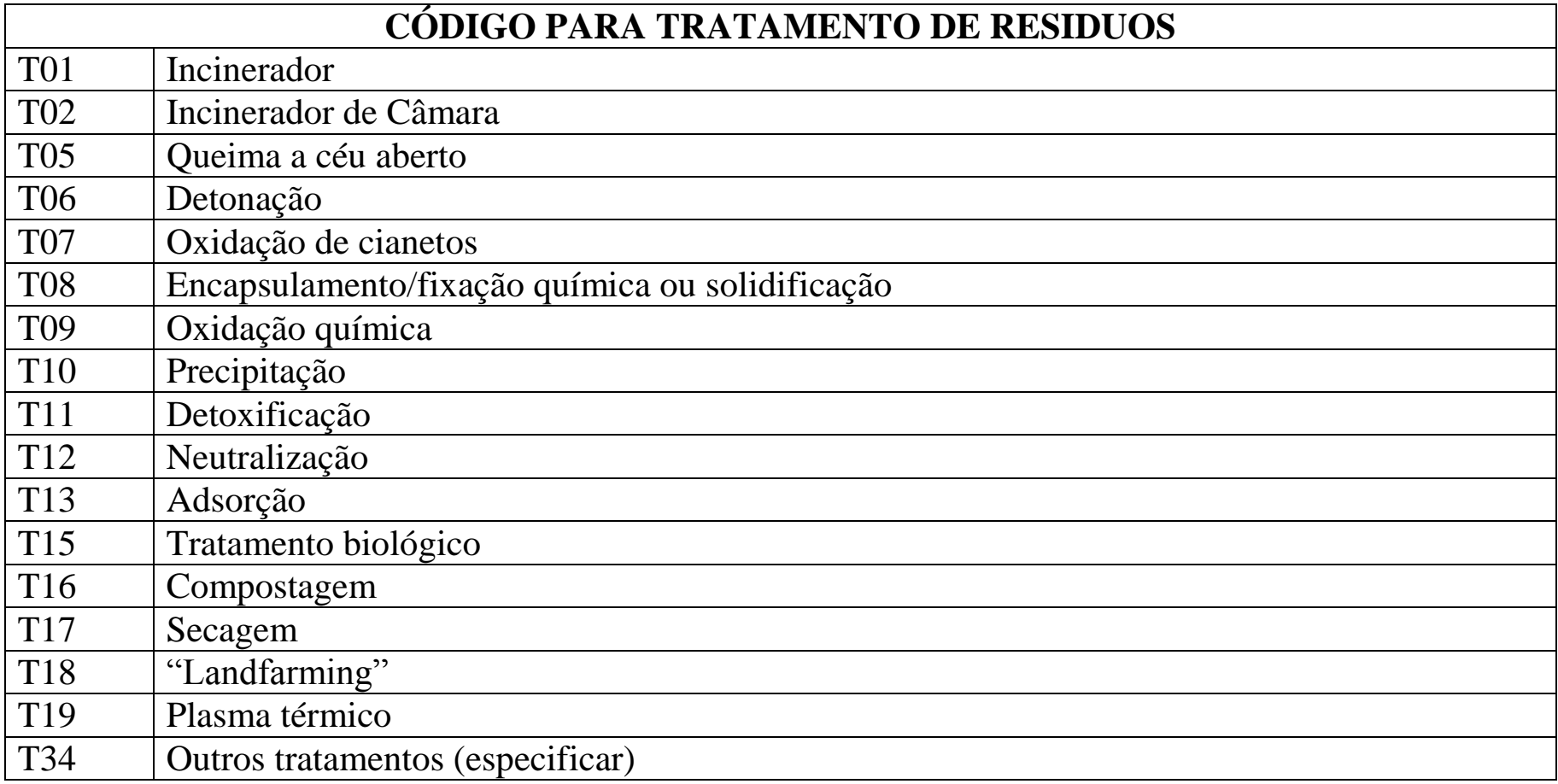

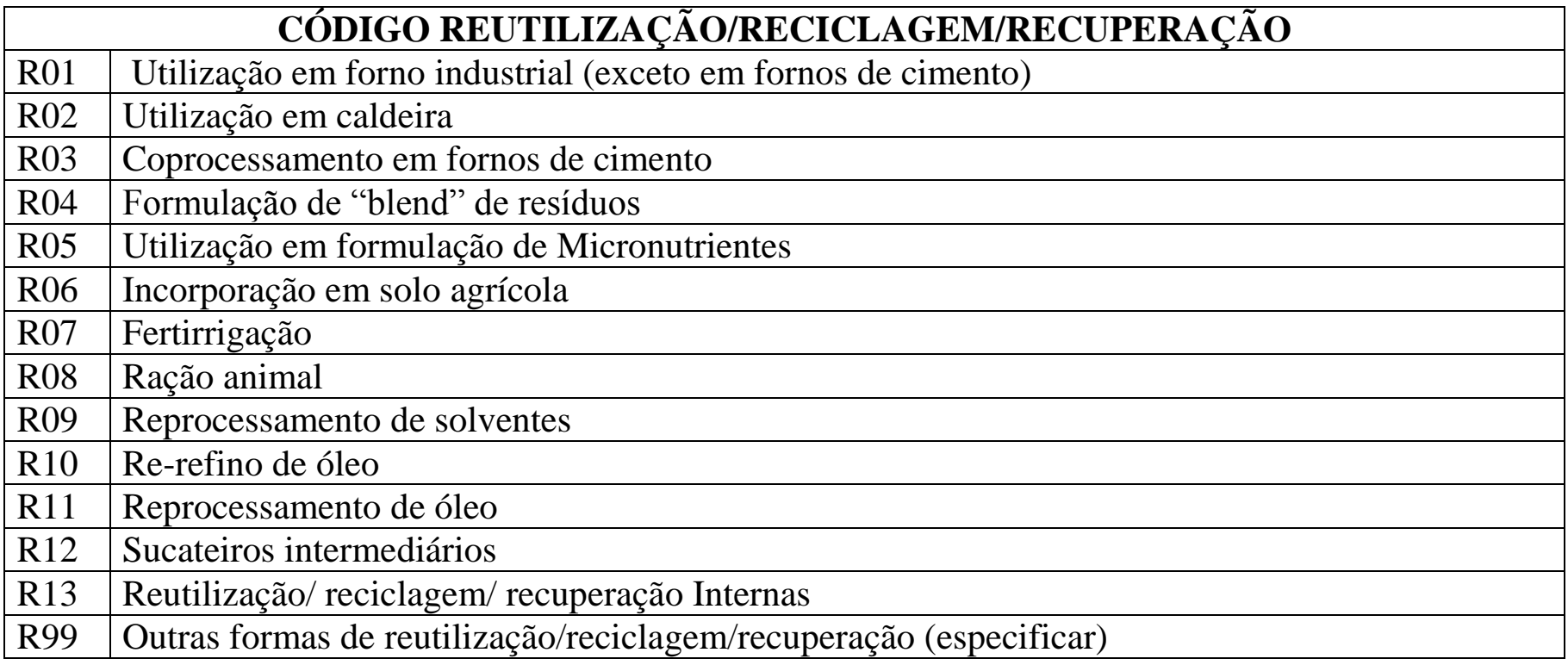

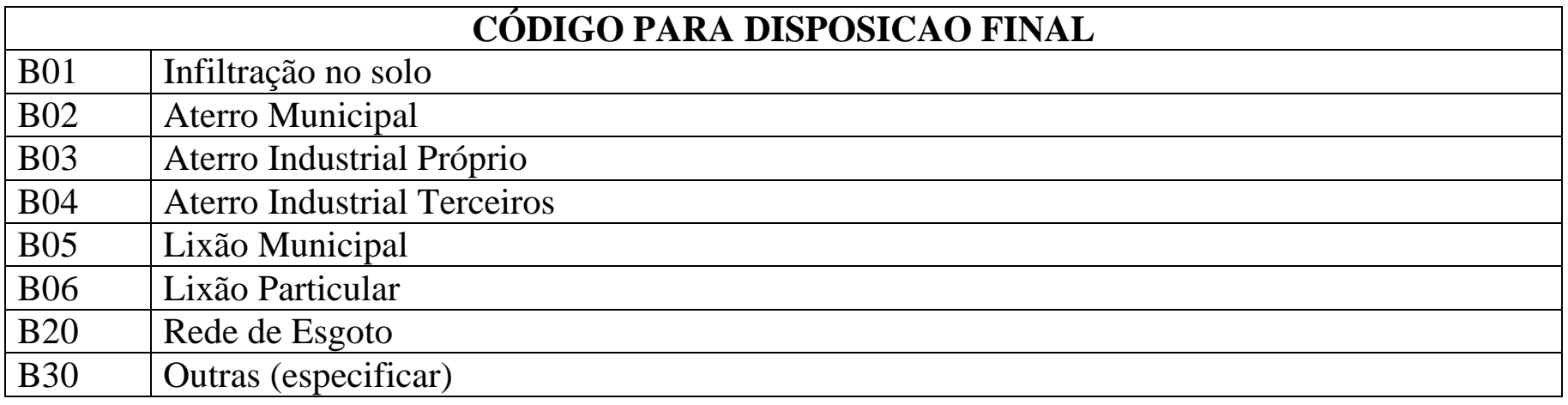